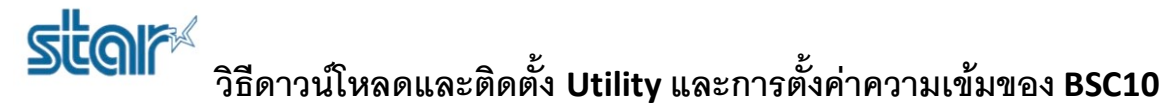

1. ดาวน์โหลด printer utility จาก <http://www.starmicronics.com/support/> และเลือกตามภาพด้านล่าง

#### **Star Micronics Support Database**

Welcome to the Star Micronics Global Support Sitel Browse Star's online database to easily and quickly find drivers,<br>software, documentation and FAQs. To begin, choose your printer below.

Star Micronics Software License Agreement

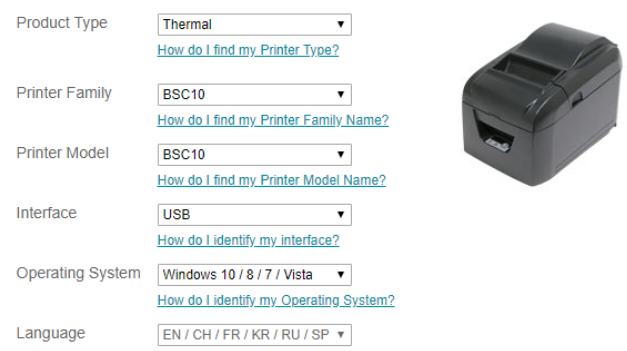

### 2. คลิก '**BSC10 Installation CD V2.1**' เพื่อดาวน์โหลด

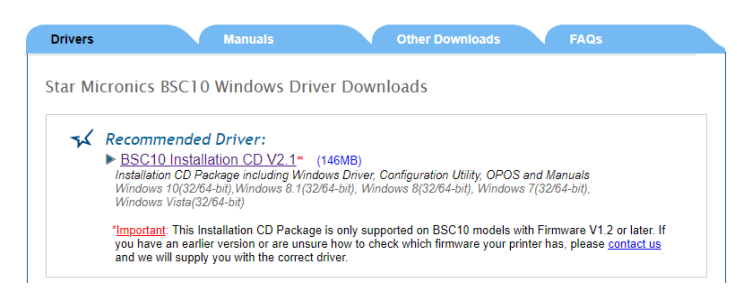

3. หลังจากดาวน์โหลดเสร็จสิ้น ไปที่โฟลเดอรืที่ดาวน์โหลดไฟล์ไว้ จากนั้น คลิกขวา '**Autorun**' แล้วคลิก '**Run as** 

### **administrator**'.

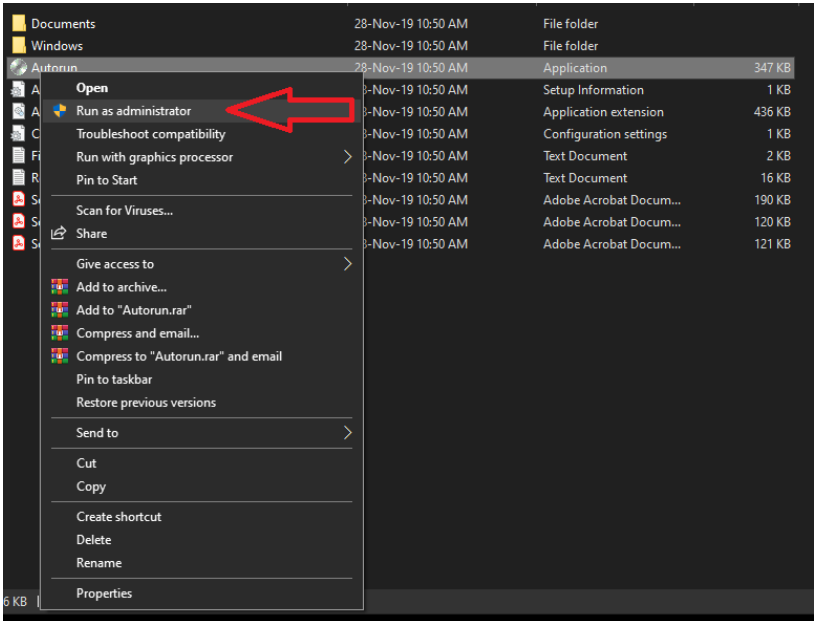

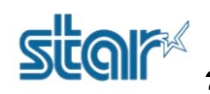

### 4. คลิก '**Install**'

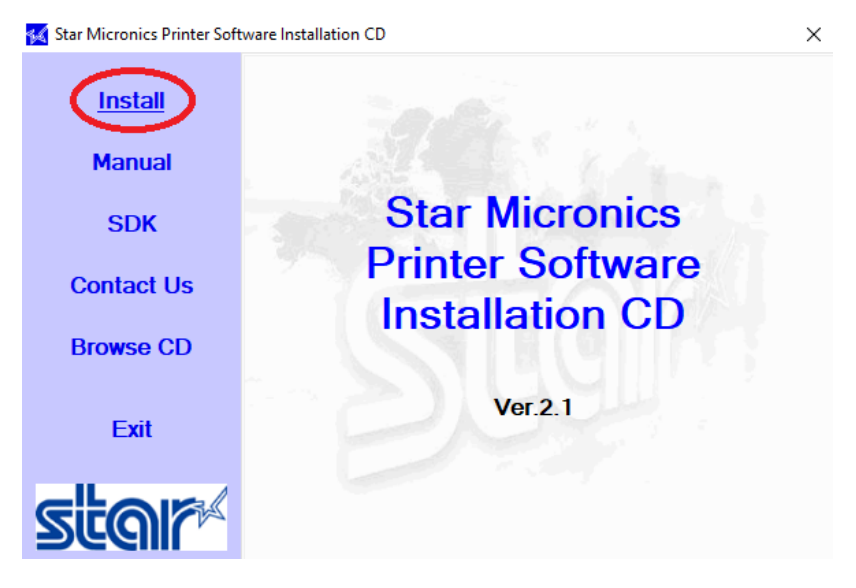

### 5. เลือก '**I AGREE**' แล้วคลิก '**Next**'

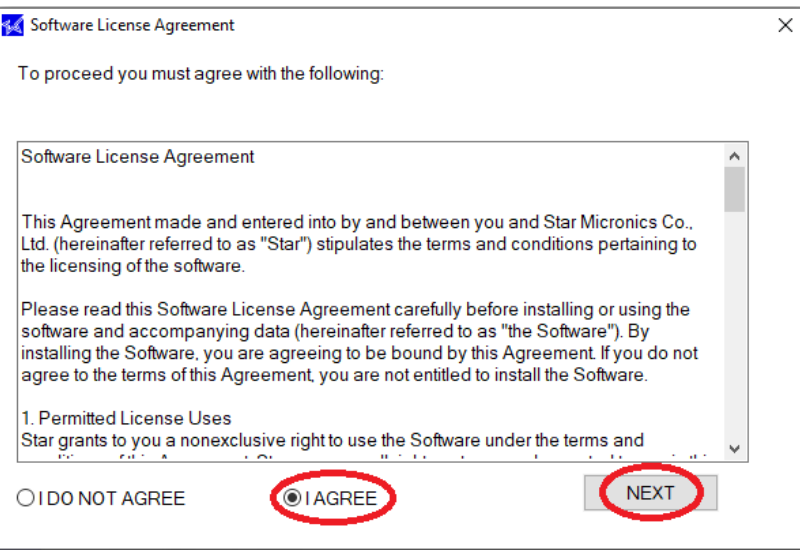

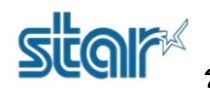

### 6. คลิก '**Next**'

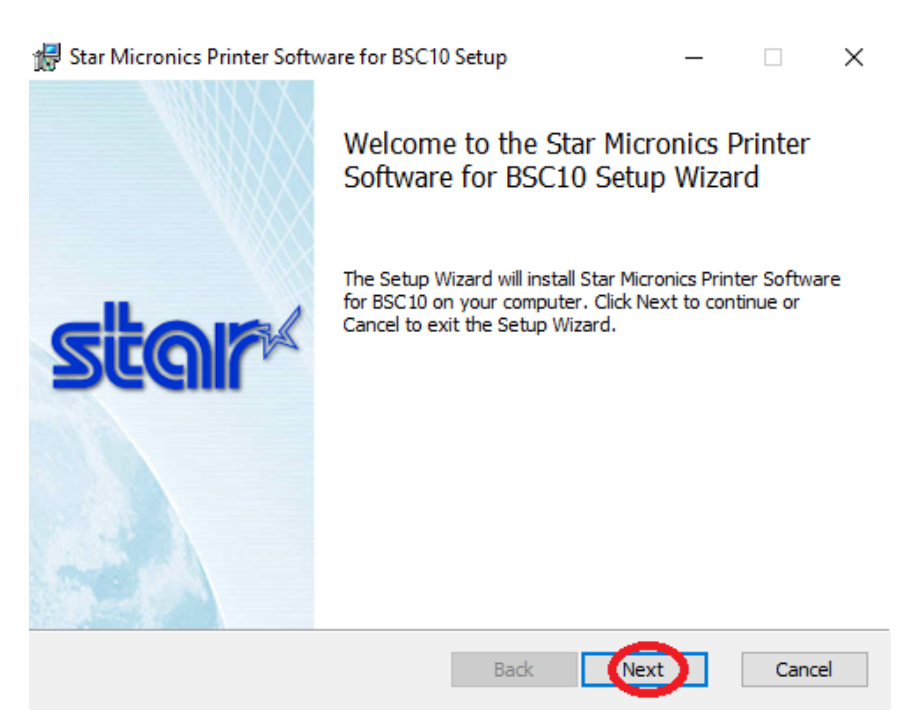

### 7. ติ๊กถูก '**I accept the terms in the License Agreement**' แล้วคลิก '**Next**'

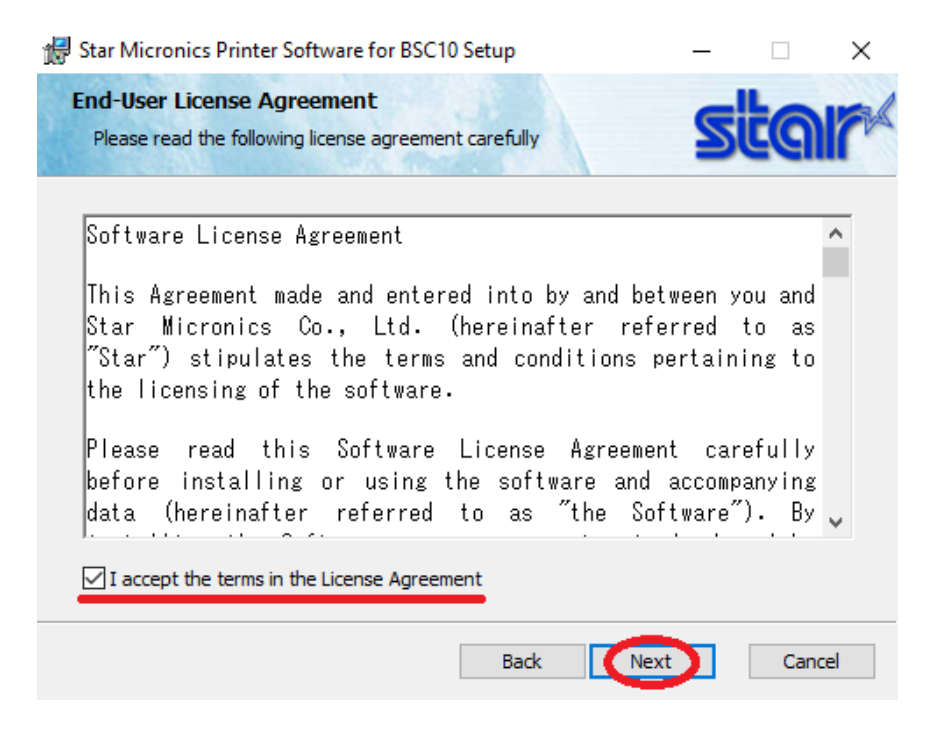

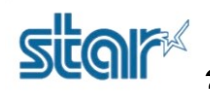

### 8. คลิก '**Typical**'

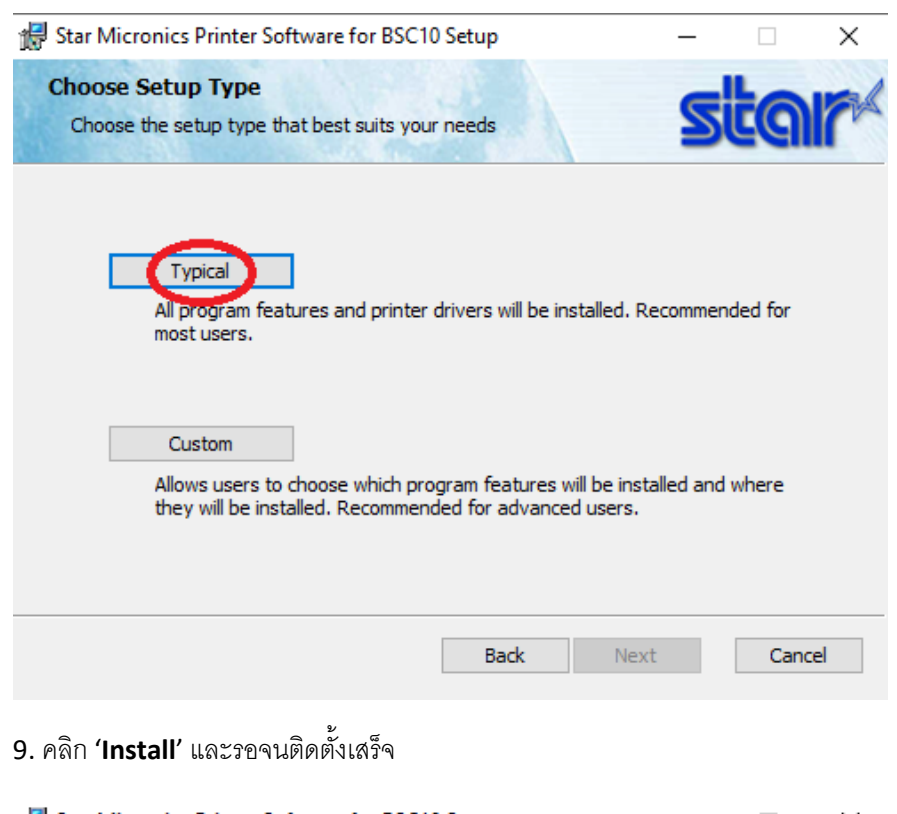

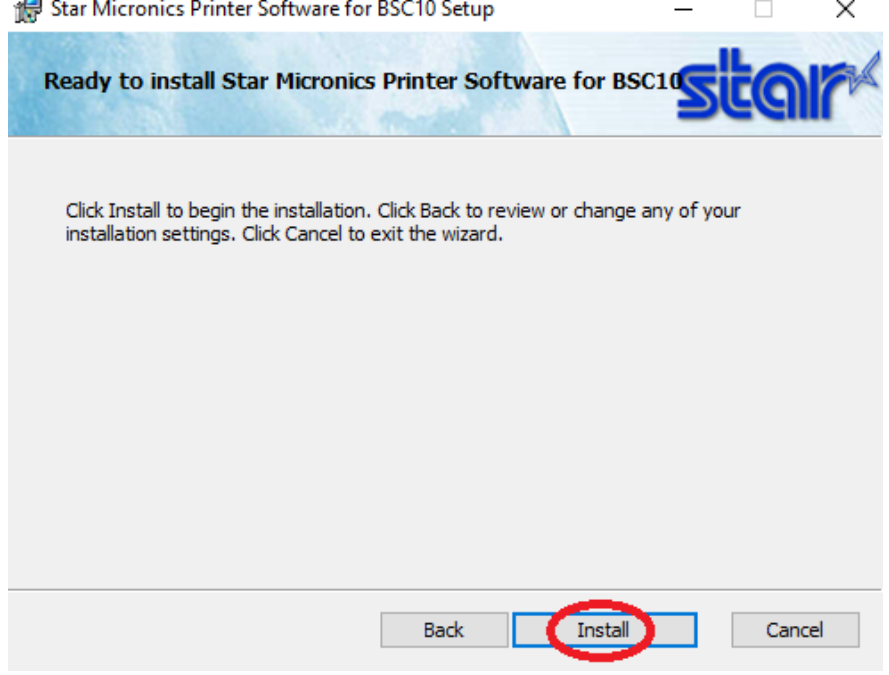

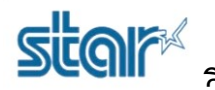

 $\Box$ 

×

### 10. คลิก '**Finished**'

Star Micronics Printer Software for BSC10 Setup

 $\overline{\phantom{0}}$ 

Completed the Star Micronics Printer Software for BSC10 Setup Wizard

Click the Finish button to exit the Setup Wizard.

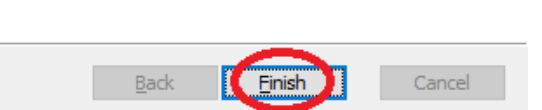

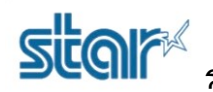

### **รุ่น BSC10 E**

- 1. เชื่อมต่อ สาย LAN เข้ากับเครื่องพิมพ์ BSC10 E
- 2. เปิดโปรแกรม '**Printer Utility BSC10**'

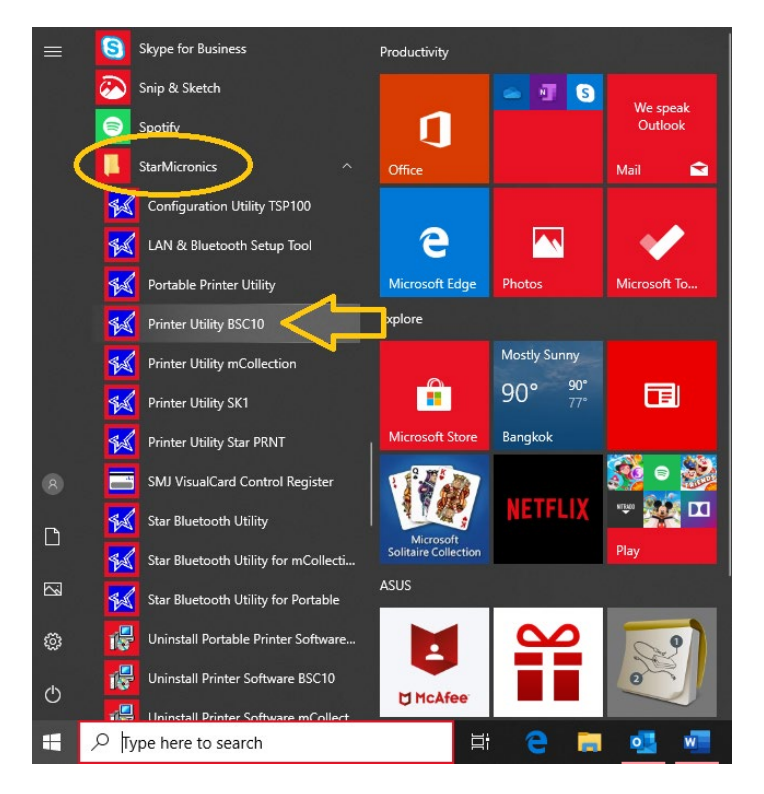

### 3. เลือก '**Ethernet**'

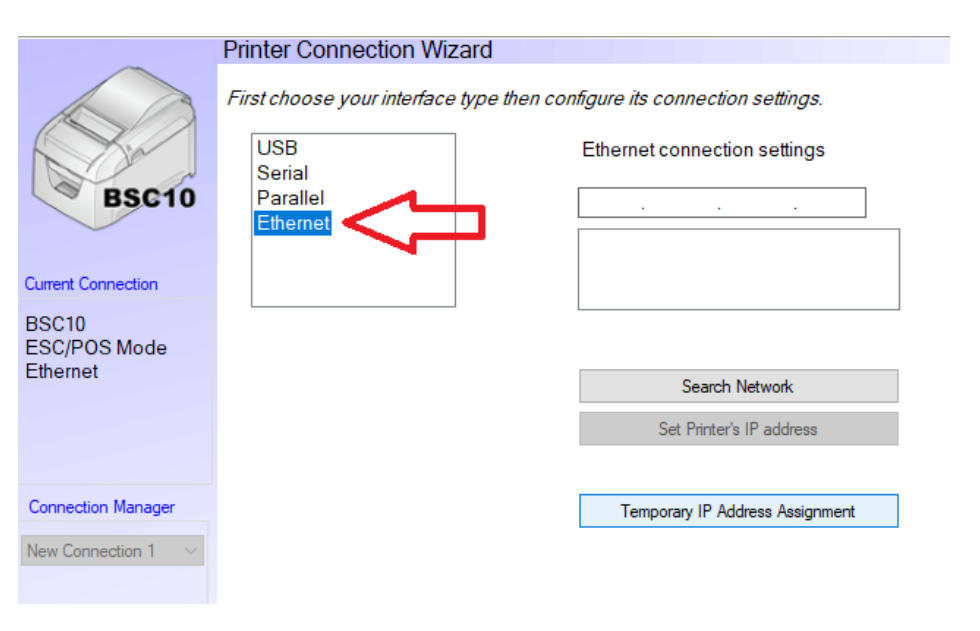

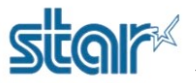

4. คลิก '**Search Network**' เพื่อค้นหา IP Address ของเครื่องพิมพ์

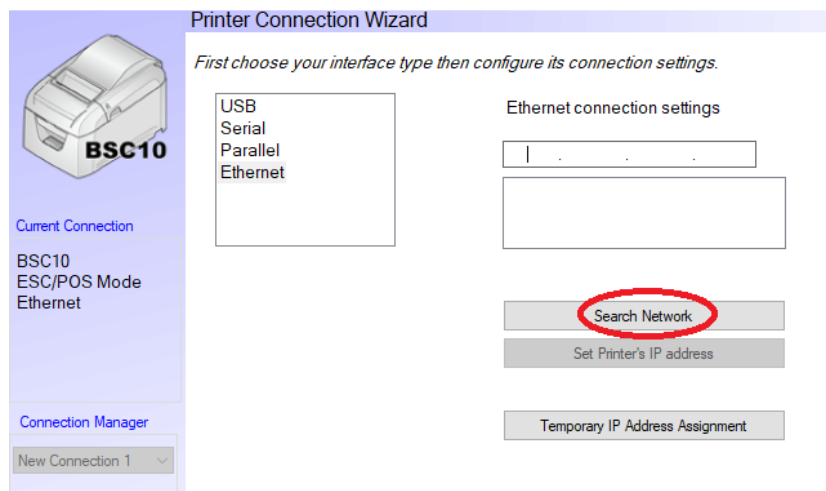

5. หลังจากคลิก '**Search Network**' โปรแกรมจะโชว์IP Address ของเครื่องพิมพ์แต่หากโปรแกรมไม่ได้รับ IP Address ของเครื่องพิมพ์สามารถตรวจสอบ IP Address ของเครื่องพิมพ์ ได้จาก Self-Test และกรอกใส่ช่อง จากนั้น คลิก '**Done**'

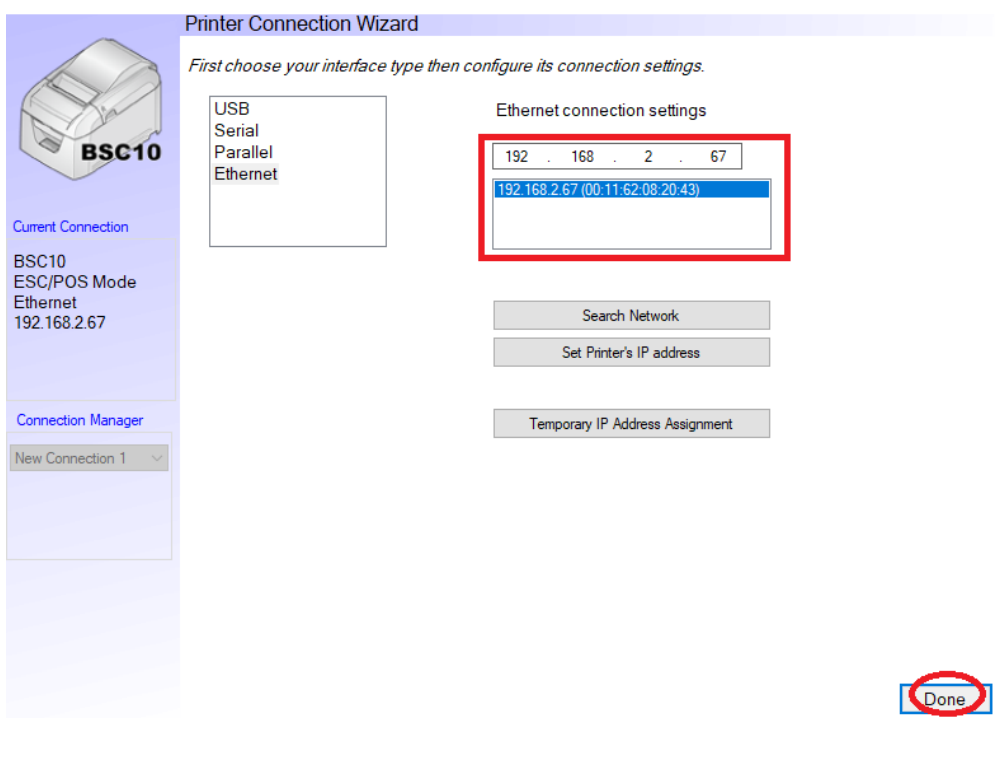

# **star**

## **วิธีดาวน์โหลดและติดตั้ ง Utility และการตั้ งค่าความเข้มของ BSC10**

6. หากต้องการเปลี่ยนชื่อเครื่องพิมพ์ สามารถกรอกลงในช่อง จากนั้น คลิก '**OK**' หรือ หากไม่ต้องการเปลี่ยนชื่อเครื่องพิมพ์

คลิก '**OK**' ได้เลย

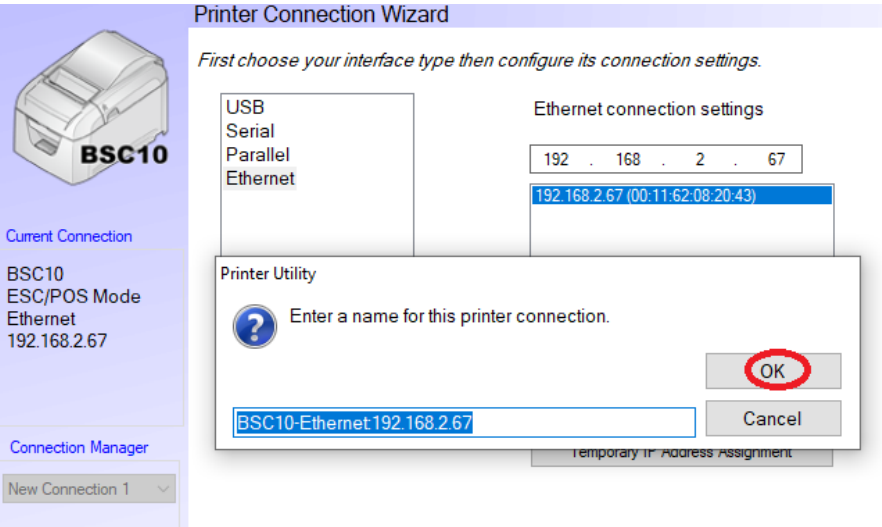

### 7. คลิก '**OK**' อีกครั้ง

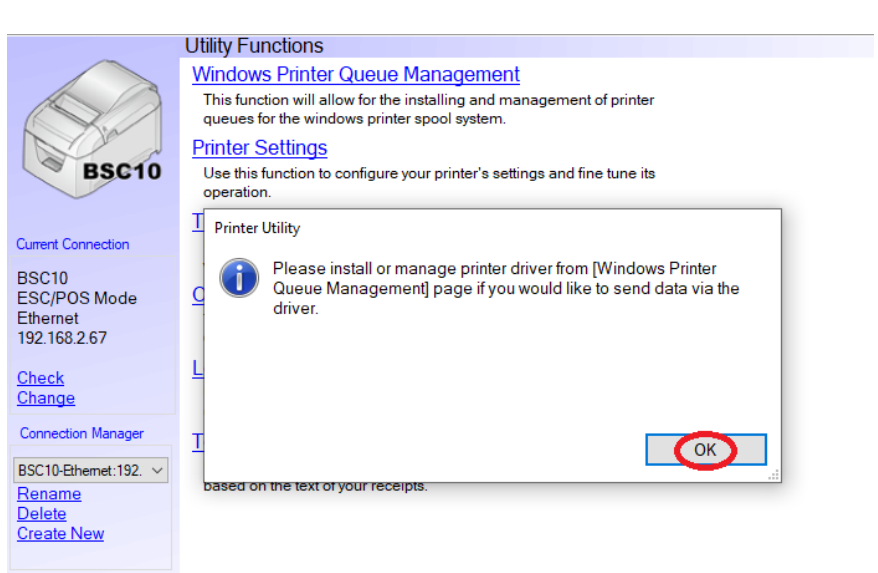

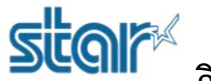

### 8. คลิก '**Windows Printer Queue Management**'

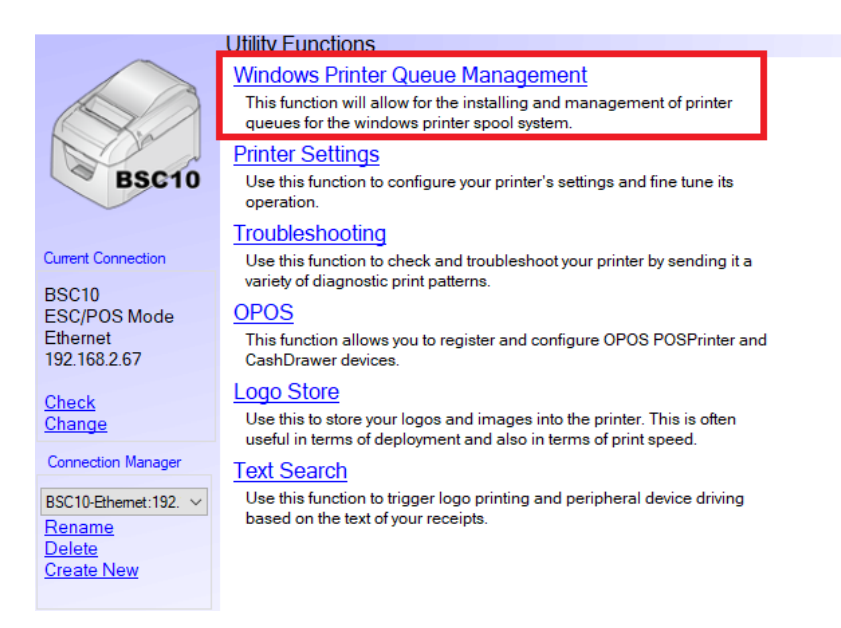

### 9. คลิก '**Install Driver**'

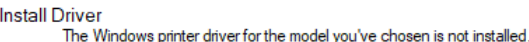

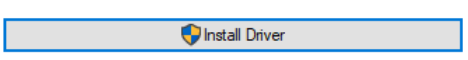

10. คลิก '**Add**' และกรอกชื่อเครื่องพิมพ์ จากนั้น คลิก '**OK**' เครื่องพิมพ์จะปรากฏในหน้า Control Panel > Device & Printer

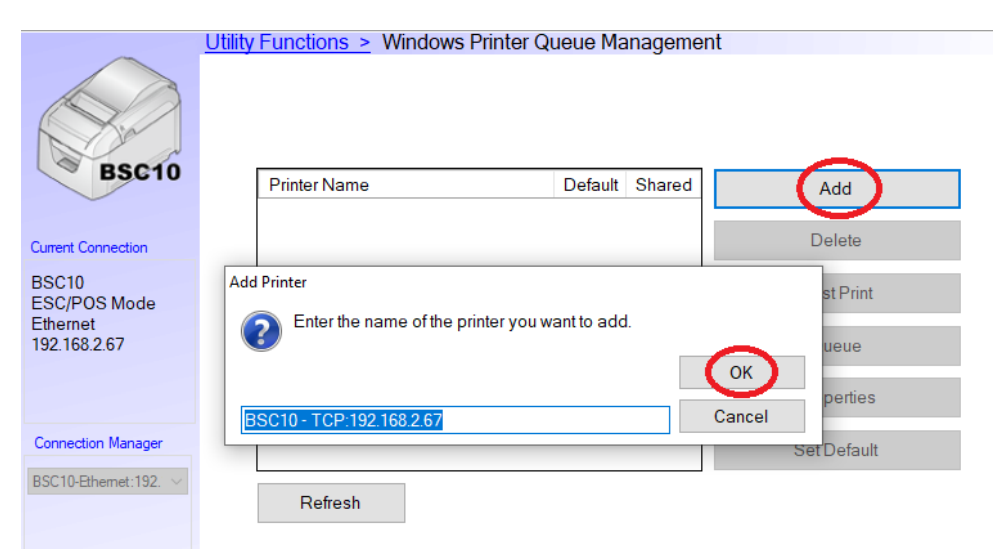

## **star วิธีดาวน์โหลดและติดตั้ ง Utility และการตั้ งค่าความเข้มของ BSC10 รุ่น BSC10 UC และ UD (เชื่ อมต่อโดยใช้สาย USB)**

1. เชื่อมต่อ PC หรือ Laptop เข้ากับเครื่องพิมพ์ โดยใช้สาย USB

2. เปิดโปรแกรม '**Printer Utility BSC10**'

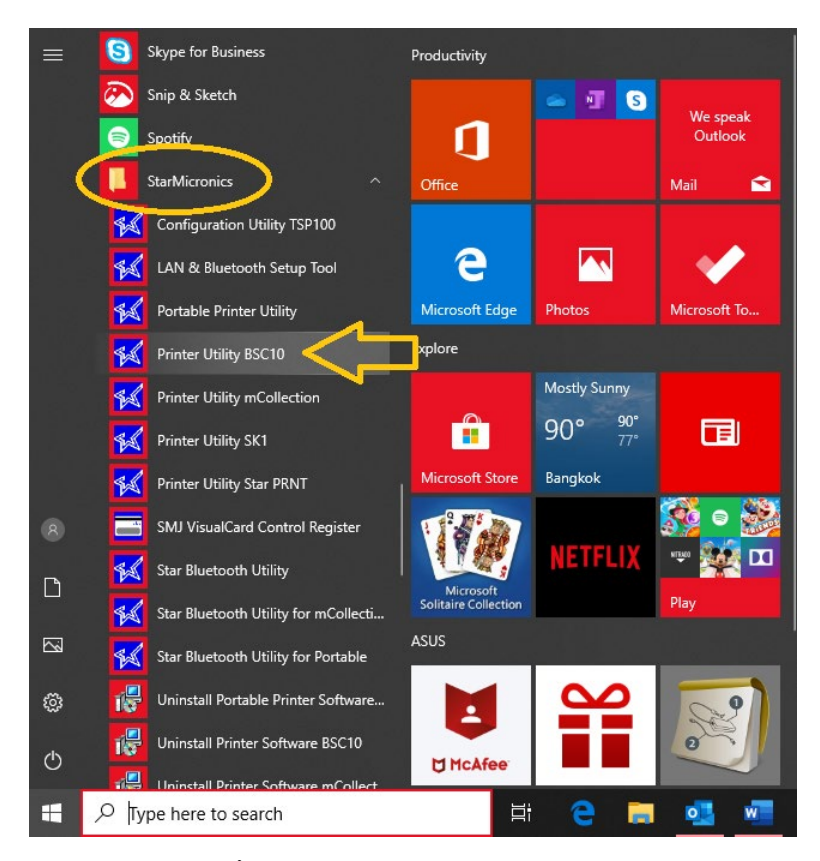

3. เลือก '**USB**' จากนั้น คลิก '**Done**'

#### **Printer Connection Wizard** First choose your interface type then configure its connection settings. **USB USB** connection settings Serial **BSC10** Parallel Choose the Windows Printer Queue associated with your Ethernet printer. **Current Connection** Star BSC10 (Windows Printer Queue) Refresh **BSC10** ESC/POS Mode **USB** Star BSC10

# **star**

**วิธีดาวน์โหลดและติดตั้ ง Utility และการตั้ งค่าความเข้มของ BSC10**

4. ตั้งชื่อเครื่องพิมพ์ แล้วคลิก '**OK**' หรือ หากไม่ต้องการตั้งชื่อเครื่องพิมพ์ คลิก '**OK**' ได้เลย

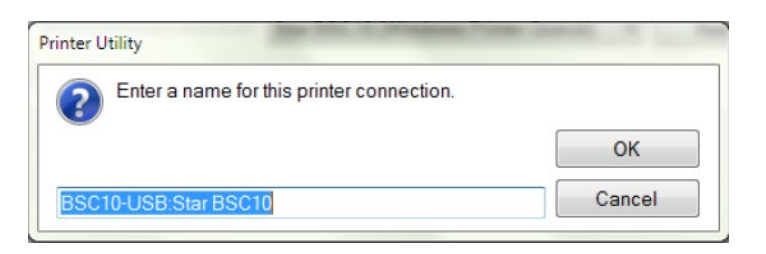

# **ตั้ งค่าความเข้มของเครื่ องพิมพ์ BSC10**

1. หลังจากติดตั้งเครื่องพิมพ์ คลิก '**Printer Setting**'

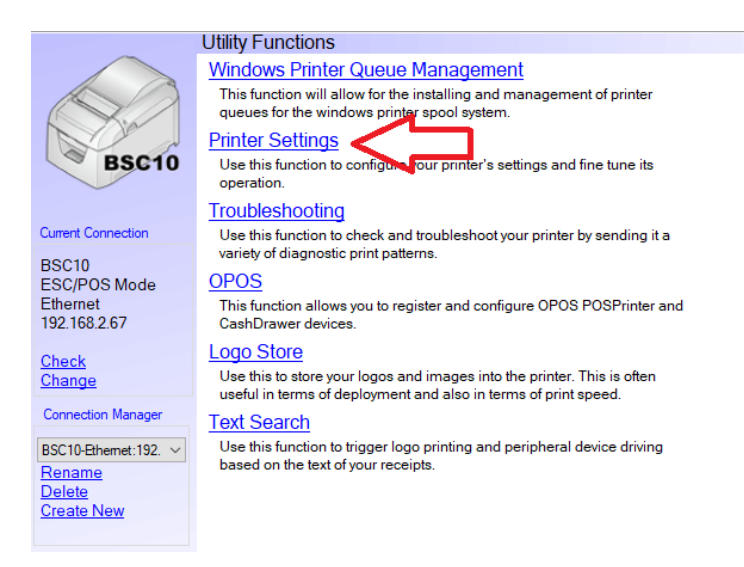

2. โปรแกรมจะทําการอัพเดทการตั้งค่าปัจจุบันของเครื่องพิมพ์

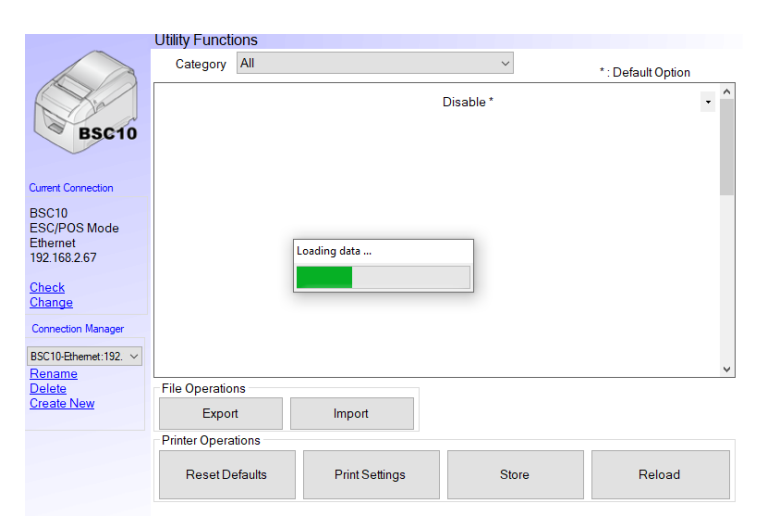

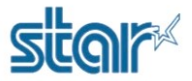

3. หาคําว่า '**Print Density**' จากนั้น คลิกลูกศร เพื่อเลือกระดับความเข้ม (+1, +2, +3)

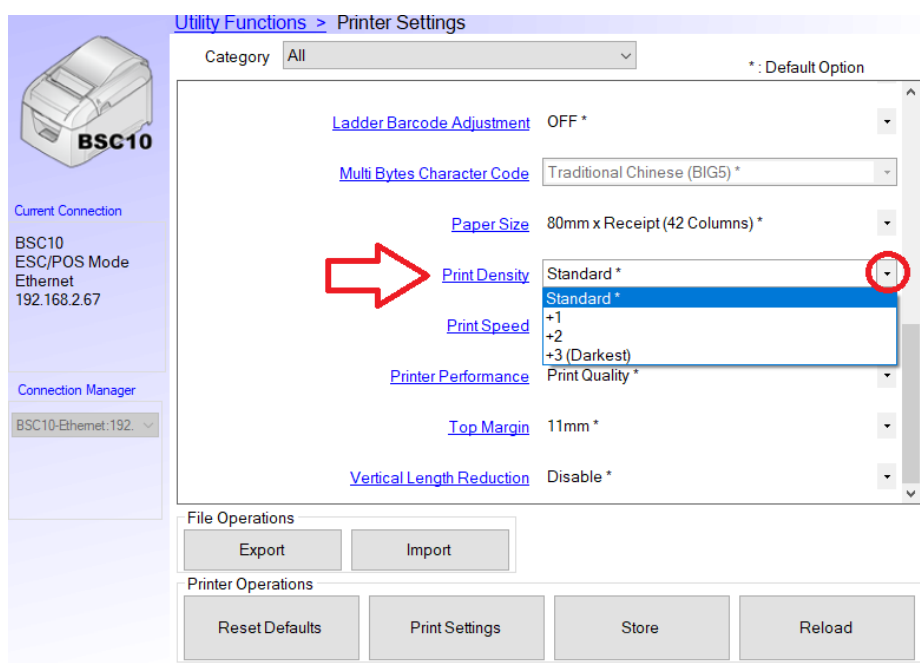

4. คลิก '**Store**' เพื่อบันทึกการตั้งค่า

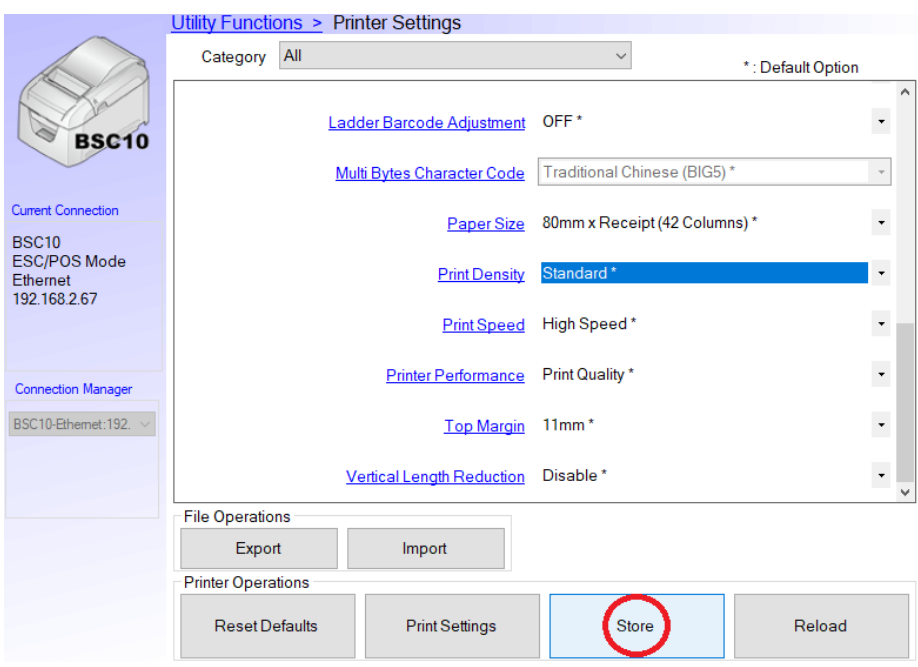

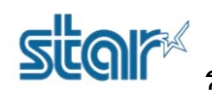

5. โปรแกมจะโชว์สถานะ '**Success**'และเครื่องพิมพ์จะมีเสียงเล็กน้อย

Success

'**OK**'

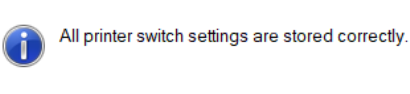

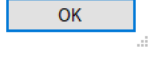

6. หลังจากการตั้งค่าเสร็จสมบูรณ์สามารถพิมพ์ self-test เพื่อตรวจสอบการตั้งค่า โดยคลิก '**Print Setting**' จากนั้น คลิก

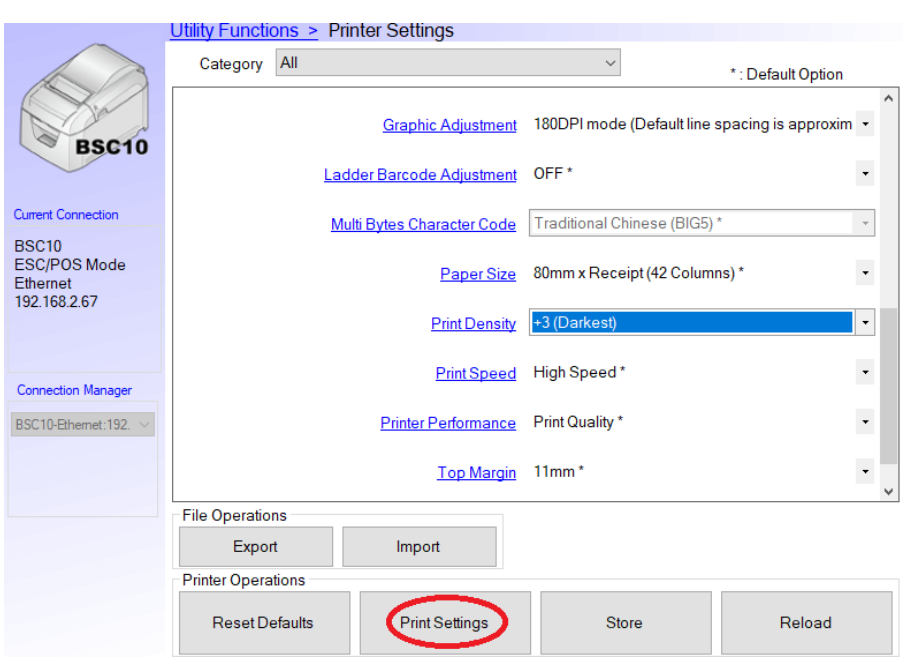

![](_page_13_Picture_0.jpeg)

7. เครื่องพิมพ์จะพิมพ์ใบ Self-Test.

\*\*\* BSC10 LAN Ver1.3 -b1.3 \*\*\* -- Memory Switch --FFDC8A9876543210 HEX. 40 0000001000000000 0200 <b 000000000000000 0000 <4> 00000000000000 0000  $\langle 7 \rangle$  000000000000000 0000 <br 000000000000000 0000 -- Memory Switch Detail --<D>4 = Character Mode: Standard <1>9 = Top Margin: Default  $\langle 1 \rangle$  = Large Font: Vaild  $\triangle$  = 180 Rotation: Invalid <DA = Print Start Control: Line <2>5.4= Print Speed: Normal  $222 - 0 = 12$  Print Density:  $+3$  $\langle \phi \rangle$  = Motion Unit: Uot by dot  $\langle 4 \rangle 4$  = Character/Line: ESC/POS <4>2-0= Printable Area: 72mm  $\angle 75C = \angle 75B$ : Valid  $\langle 7 \rangle 4$  = BUSY: All <B>F-C= H-Reduced Size: Invalid <B>B-B= V-Reduced Size: Invalid <B>3 = H-Paper Reduction: Invalid <B>2 = V-Paper Reduction: Invalid

8. หากต้องการรีเซ็ตการตั้งค่าทั้งหมด คลิก '**Reset Default**' และคลิก '**Yes**'

![](_page_14_Picture_41.jpeg)

9. คลิก '**No**' หากไม่ต้องการบันทึกการตั้งค่าก่อนหน้า

![](_page_14_Picture_42.jpeg)

10. หลังจากนั้น คลิก '**Print Setting**' อีกครั้ง เพื่อพิมพ์self-test เพื่อตรวจสอบการตั้งค่าอีกครั้งว่าถูกรีเซ็ตหรือยัง

![](_page_15_Picture_33.jpeg)

11. เครื่องพิมพ์จะพิมพ์Self-Test ออกมาและมาสารถตรวจสอบการตั้งค่าได้

![](_page_15_Picture_34.jpeg)